# Projekt 1: Schlüsselanhänger

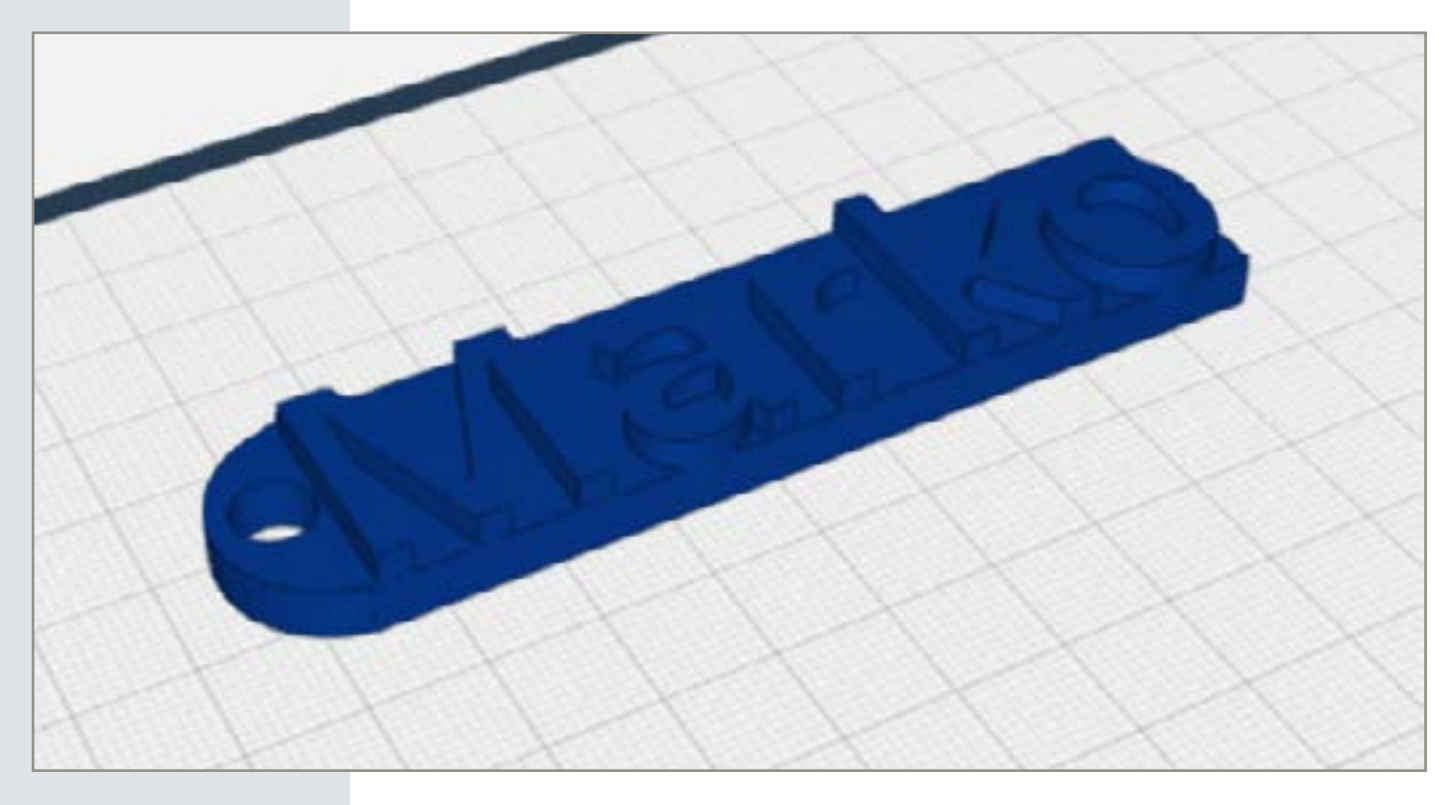

Das Durcheinander hat ein Ende. Finden Sie, mit den individualisierten Schlüsselanhängern, immer den richtigen Schlüssel auf den erstenBlick. Oder schenken Sie Ihren Liebsten eine ganz besondere Kleinigkeit. In diesem Projekt lernen Sie, die Grundlagen des Konstruierens in 3Deasy und gestalten einen individuellen Schlüsselanhänger.

$$
\mathfrak{D}\mathfrak{D}\mathfrak{D}
$$

*Schwierigkeitsgrad:* 1 (für Anfänger geeignet)

*Konstruktionsdauer:*  10-15 Minuten

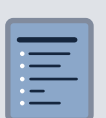

*Wird zusätzlich benötigt:* Schlüsselring (Durchmesser mindestens 25mm)

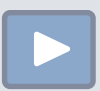

*Link zum Konstruktionsvideo:* [Link](http://bit.ly/3174lVQ)

# Schritt für Schritt Anleitung

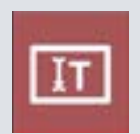

#### *Schritt 1: Der Name*

Öffnen Sie im linken Menü das Texteingabefeld. Wählen Sie eine der drei Schriftarten aus und geben Sie ihren Namen ein. Klicken Sie auf die Pfeiltaste unter dem Eingabefeld, um ihren Namen auf der Arbeitsfläche zu platzieren.

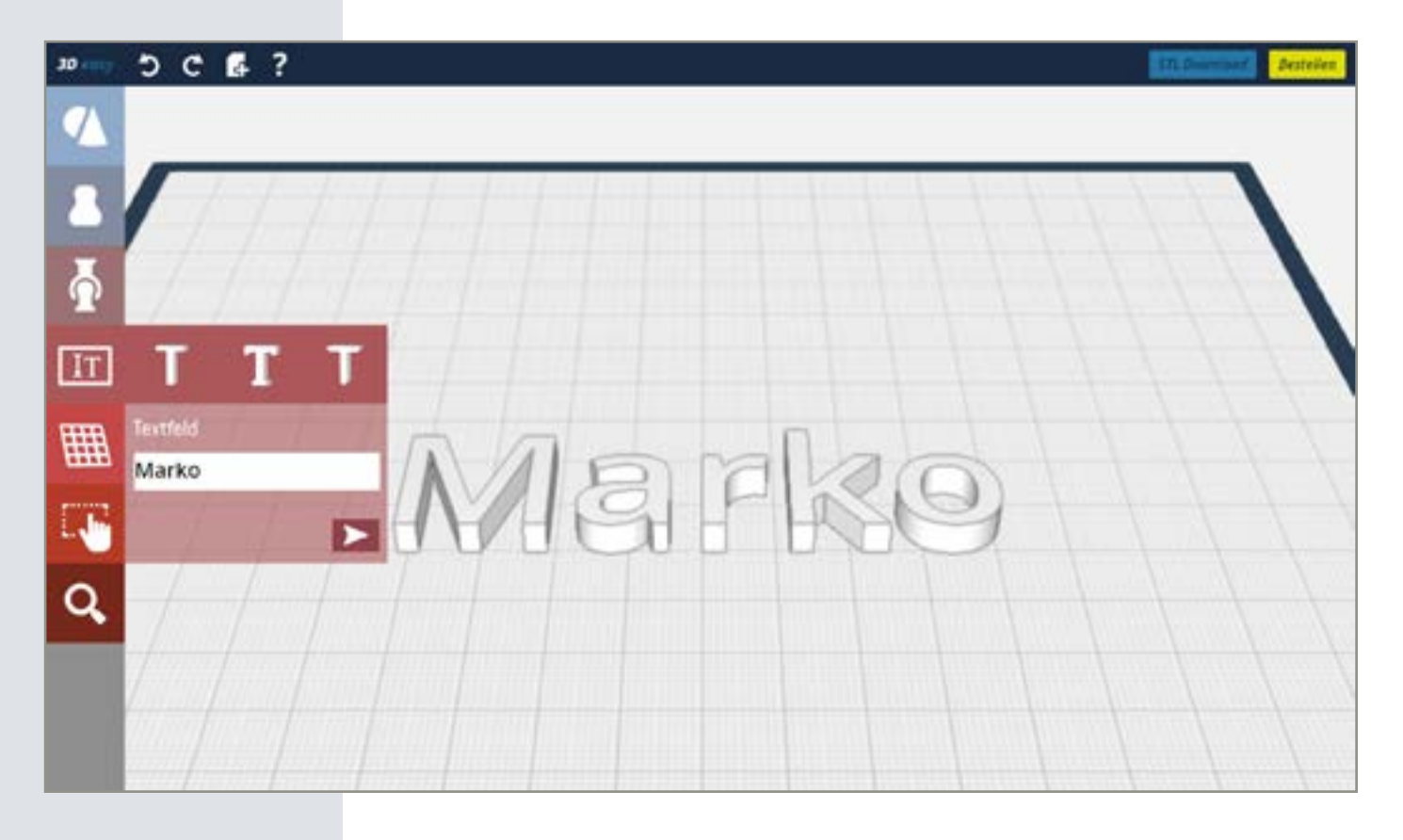

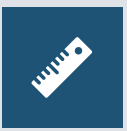

#### *Schritt 2: Größe des Namens ermitteln*

Klicken Sie Ihren Namen auf der Arbeitsfläche an. Erscheint ein gelber Rahmen um den Namen, ist er ausgewählt. Wählen Sie danach das Lineal im linken Menü. Nun sehen Sie die Maße Ihres Namens in Millimetern.

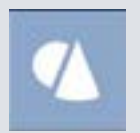

#### *Schritt 3: Der Würfel*

Gehen Sie in das Grundkörper-Menü in der linken Menüleiste und wählen Sie den Würfel aus. Ziehen Sie diesen auf die Arbeitsflächen und lassen Sie Ihn an gewünschter Stelle los.

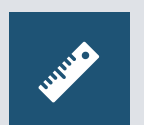

## *Schritt 4: Lineal einschalten*

Aktivieren Sie wieder das Lineal, um die Maße Ihrer Grundplatte festlegen zu können.

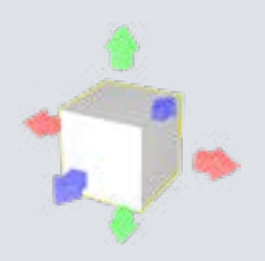

#### *Schritt 5: Würfel skalieren* Skalieren Sie mit Hilfe der bunten Pfeile die Maße Ihres Quaders entsprechend der Maße des Namens. Die Platte sollte ca. 5mm hoch sein.

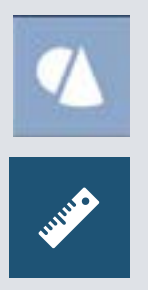

#### *Schritt 6: Zylinder auf der Arbeitsfläche platzieren*

Platzieren Sie einen Zylinder aus dem Grundkörper-Menü auf der Arbeitsfläche. Wählen Sie auch hier das Lineal.

#### *Schritt 7: Größe des Zylinders anpassen*

Passen Sie nun die Größe des Zylinders so an, dass der Durchmesser der kurzen Seite des Quaders entspricht und beide Objekte gleich hoch sind.

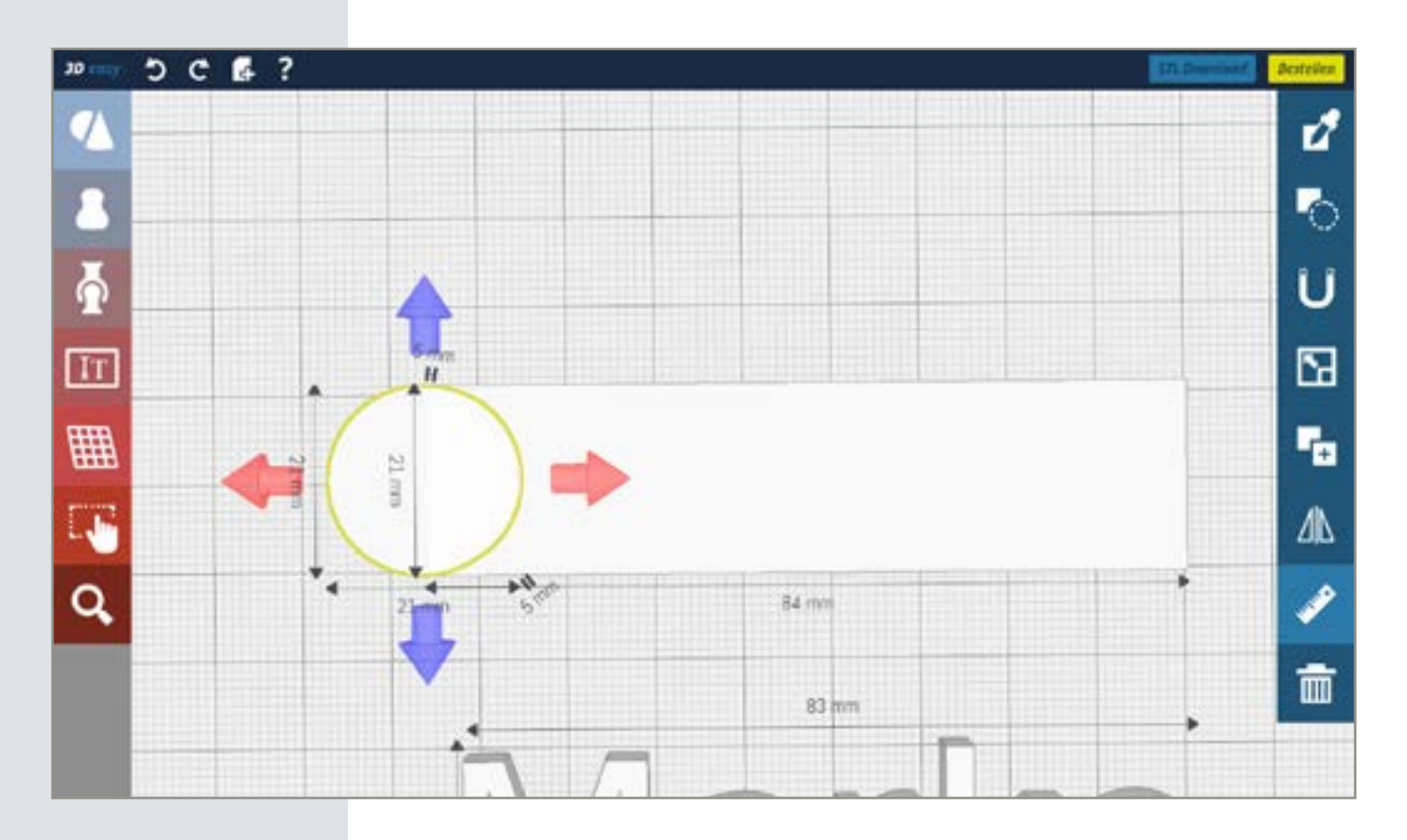

#### *Schritt 8: Zylinder platzieren*

Schieben Sie den Zylinder in den Quader und platzieren Sie ihn so, dass er bis zur Hälfte im Quader steckt.

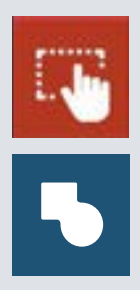

#### *Schritt 9: Zylinder und Quader verbinden*

Wählen Sie die Mehrfachauswahl. Diese verbirgt sich im linken Menü hinter der Hand. Klicken Sie dann nacheinander den Zylinder und den Quader an. Beide Körper sind nun ausgewählt. Wählen Sie im rechten Menü die Funktion "Formen verbinden".

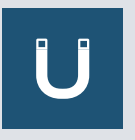

#### *Schritt 10: Namen platzieren*

Wählen Sie den Namen aus. Klicken Sie dann im rechten Menü auf den Magneten. Schieben Sie den Namen auf die Grundplatte. Platzieren Sie ihn so, dass er gut auf der Platte sitzt und an den Seiten nicht darüber hinausragt. Achten Sie auch darauf, dass genügend Platz für das Loches ist, durch welches der Schlüsselring gefädelt wird.

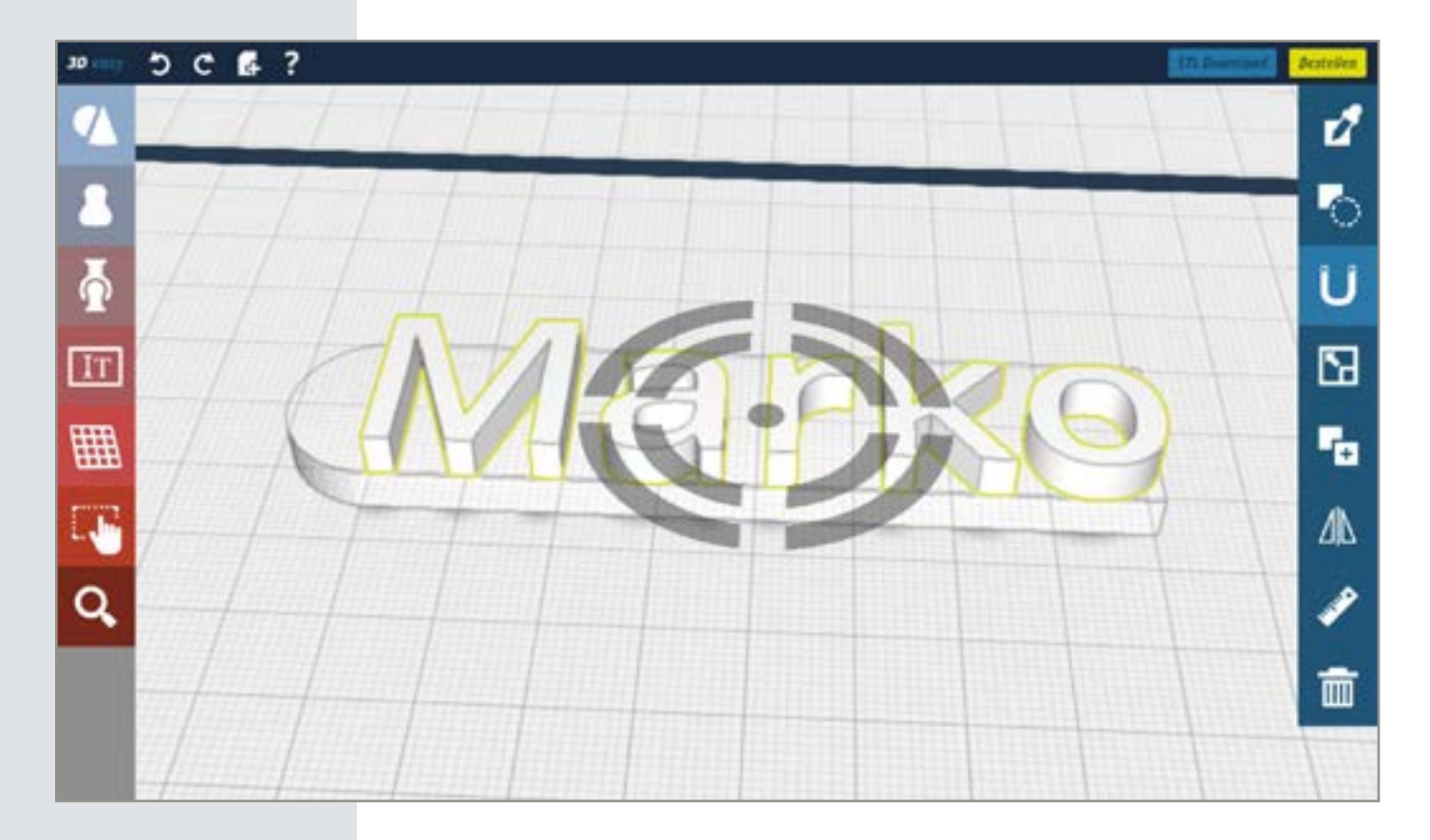

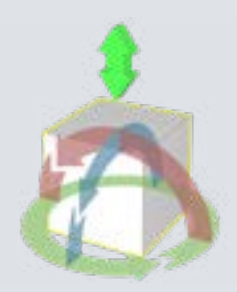

#### *Schritt 11: Name in der Höhe verschieben*

Klicken Sie ein zweites Mal auf Ihren Namen. Nun erscheinen runde Drehpfeile und ein grüner Doppelpfeil. Halten Sie den Doppelpfeil gedrückt und schieben Sie den Namen ein Stück in die Grundplatte. Die Buchstaben sollten oben noch etwas aus der Grundplatte ragen, damit sie später lesbar sind. Die untere Seite sollte glatt bleiben, um ein besseres Druckergebnis zu erhalten. Achten Sie also darauf, dass Sie den Namen nicht zu weit durch die Grundplatte schieben.

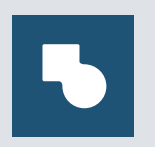

#### *Schritt 12: Geometrien miteinander verbinden*

Klicken Sie auf die Mehrfachauswahl. Wählen Sie die Grundplatte und den Text. Verschmelzen Sie die Formen, mit der "Verbinden"-Funktion im rechten Aktionsmenü, miteinander.

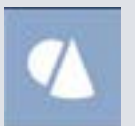

*Schritt 13: Zylinder auf der Arbeitsfläche platzieren* Ziehen Sie einen Zylinder aus dem Grundformen-Menü auf die Arbeitsfläche.

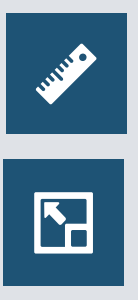

#### *Schritt 14: Zylinder gleichmäßig skalieren*

Wählen Sie nun die "gleichmäßig skalieren"-Funktion. Statt vier Pfeilen sind nun noch zwei Pfeile zu sehen. Skalieren Sie den Zylinder auf eine Größe von 7x7x7 mm.

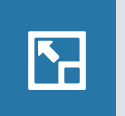

#### *Schritt 15: Zylinder ungleichmäßig skalieren*

Schalten Sie die Funktion wieder aus und verlängern Sie den Körper mit Hilfe der grünen Pfeile nach oben und unten.

#### *Schritt 16: Zylinder platzieren*

Platzieren Sie den Zylinder an der Stelle, an der das Loch für den Schlüsselring geschnitten werden soll. Achten Sie darauf, dass der Zylinder oben und unten aus der Grundplatte ragt und dass genügend Abstand zum Rand der Grundplatte besteht.

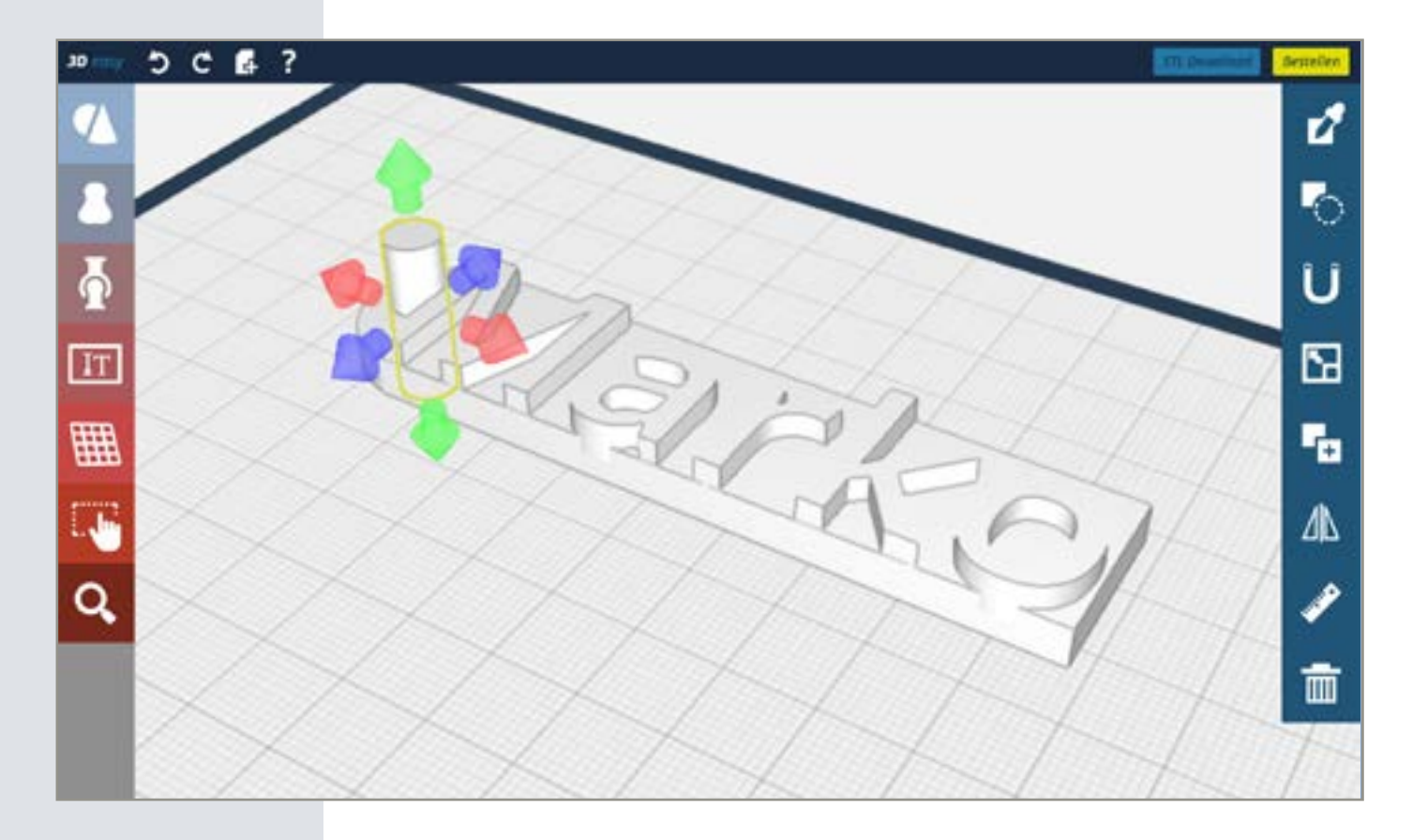

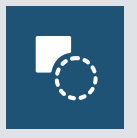

#### *Schritt 17: Loch schneiden*

Nun können Sie den Zylinder in ein Loch umwandeln. Stellen Sie dafür sicher, dass der Zylinder ausgewählt ist und wählen Sie die "Loch schneiden"-Funktion. Nun wird der Zylinder von der Grundplatte abgezogen.

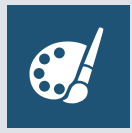

#### *Schritt 18: Farbe und Material wählen*

Wählen Sie zum Schluss noch eine Farbe oder ein Material. Klicken Sie dazu zuerst den Schlüsselanhänger an und wählen Sie dann die Farbpalette in der rechten Menüleiste. Das Bauteil färbt sich entsprechend der Farbe, die Sie gewählt haben.

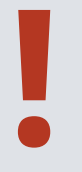

#### *Info: Die Speicherung*

Um die Speicherung Ihres Werks müssen Sie sich nicht kümmern, denn jeder einzelne Schritt wird gespeichert. Das führt dazu, dass Sie auch zu einem späteren Zeitpunkt **!** weiter konstruieren und sogar Schritte rückgängig machen können.

### **STL Download**

#### *Schritt 19: Der STL-Export*

Um die STL ihrer Konstruktion zu erhalten, klicken Sie in der oberen Menüleiste auf den "STL Download"-Button. Alle Einzelteile Ihrer Konstruktion werden als ZIP-Datei zur Verfügung gestellt.

#### *Schritt 20: Der Schlüsselring*

Nach dem Druck, fädeln Sie den Schlüsselring durch das Loch in Ihrem Schlüsselanhänger.

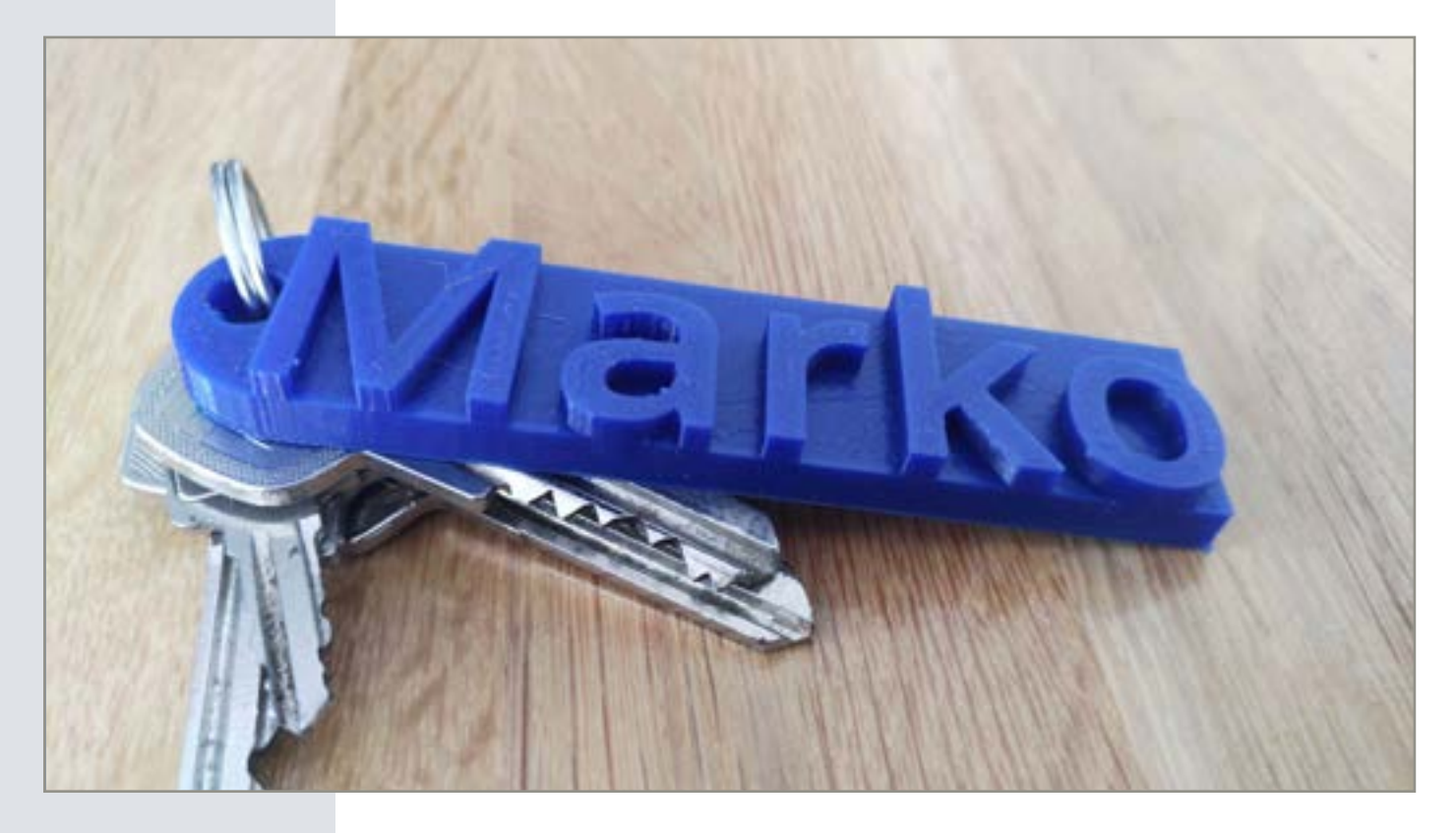

#### *Variieren Sie Ihren Entwurf!*

Fertigen Sie verschiedene Varianten Ihres Schlüsselanhängers an. Benutzen Sie zum Beispiel einen anderen Namen oder ein anderes Wort. Oder verwenden Sie andere Formen für die Konstruktion der Grundplatte. Ihrer Kreativität ist keine Grenze gesetzt.